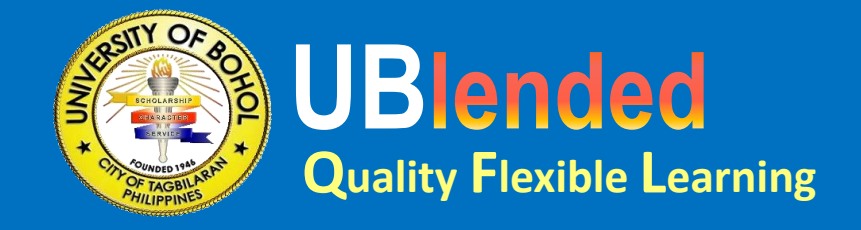

# **Student Quick Guide to Join Classes**

**For College, Law, and Graduate School**

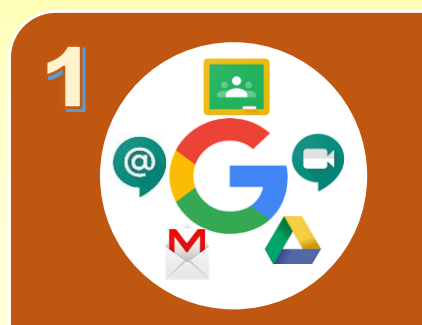

### **DOWNLOAD APPLICATIONS**

- For mobile users, download and install:
	- Google Chrome
	- Gmail
	- Google Classroom
	- Google Meet
	- Google Chat
	- Google Drive
- For laptop and PC users, access these apps in Google Chrome web browser.

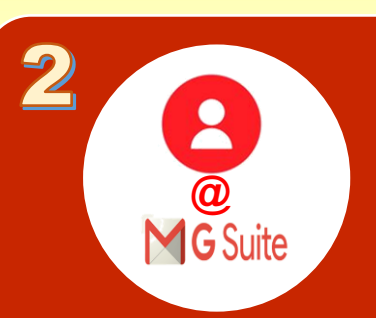

# **ACCESS SCHOOL EMAIL**

- Login to the UB Student Portal to know your school email account. For new users, visit
	- https://universityofbohol.edu. ph/online-enrolmentcollege1.php
- Go to mail.google.com **\*** Send a message to the
- Login using your school email Temporary Password: 12345678

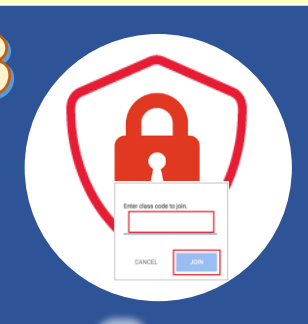

### **CHECK G CLASS INVITE OR GET CLASS CODE**

- You can join a class with: ■ an email invite, or
- Class invitations will be sent to your school email.
	- Department FB page to get the class code if no class invitation is received.

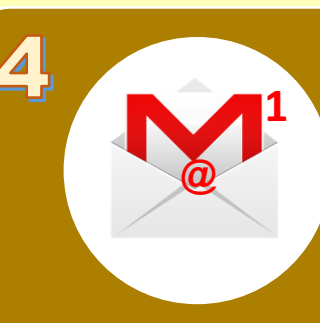

- Go to the Google Classroom website at classroom.google.com or via mobile app
- **The class code Contains the Community Community** Login using your school email

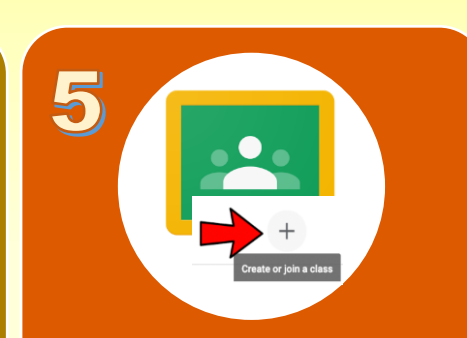

## **SIGN IN JOIN CLASS**

- With an email invite
- 1. Open your school email.
- 2. In the email invite, click Join.
- 3. On the classa card, click Join.
- With a class code:
	- 1. Click the + button on the top right of the page and choose Join Class.
	- 2. Enter the Class Code given to you by your teacher, and click Join.

*We make classrooms without walls…*